## **KinderSign – Cómo Aprueba el Adulto Responsable las Transacciones de Asistencia**

 $\overline{a}$ 

Use el teclado numérico para ingresar su  $\mathcal{P}$ número telefónico de 10-digitos. Pulse **Next** (Siguiente). Ingrese su *PIN de 4 dígitos* y pulse **Verify** (Verificar) para mostrar la pantalla de **Activities** (Actividades). **Next** Pulse **Transactions** (Transacciones). **Activities**  $\mathcal{R}$ Attendance Messages  $(29)$  > **Case Information Transactions** 

Cuando aparece la lista de *Transactions* (Transacciones), pulse para seleccionar *All Transactions* (Todas las Transacciones) o *Pending Transactions* (Transacciones

For more information, visit [www.ohiocctap.info,](http://www.ohiocctap.info/) email us a[t supportOH@controltec.com](mailto:supportOH@controltec.com) or call us at 1-833-866-1708. Pendientes). Pulse la flecha a la derecha para más

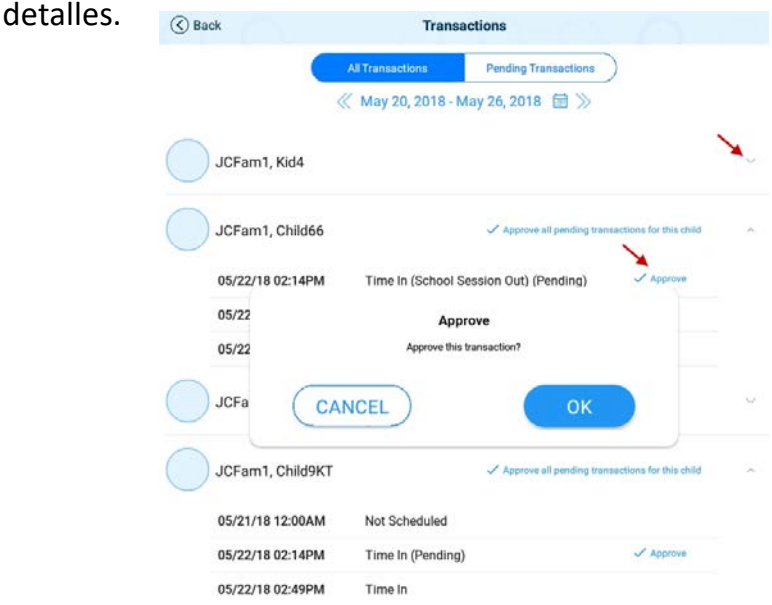

Seleccione *All Transactions* (Todas las Transacciones) para visualizar y/o aprobar cada transacción de forma individual. Pulse **Approve** (Aprobar), luego **OK** para confirmar.

Seleccione *Pending Transactions* (Transacciones Pendientes) para visualizar y/o aprobar exclusivamente a los niños con transacciones pendientes de aprobación. Pulse **Approve all pending transactions for all children**  (Aprobar todas las transacciones pendientes para todos los niños), luego **OK** para confirmar.

## $\checkmark$  Approve all pending transactions for all children

G Al terminar de aprobar las transacciones de asistencia, pulse *Back* (Regresar) para volver al menú anterior.